## **如何取消檔案的共享?**

對於已經共用給團隊外其他人的團隊檔案,如何取消檔案的共用呢?

(1)打開檔案,點選檔案右側的「...」圖示,在彈出視窗裏點選分享鏈接,再點選「獲 得鏈接的所有人」,選擇「本企業成員」、「本團隊成員」、「僅指定成員」之一選擇「本 企業成員」、「本團隊成員」、「僅指定成員」之一:

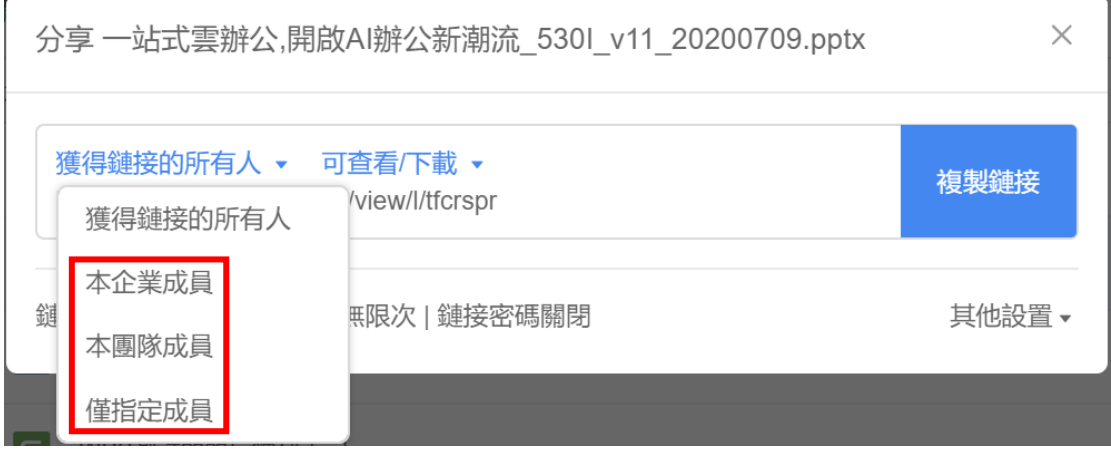

(2)選擇「本企業成員」、「本團隊成員」、「僅指定成員」之一後,這樣共用連結就會 失效,只有本團隊內部成員可存取該檔案:

**點選【WPS+[雲文檔】,](https://wpsyun.drcloud.net/wps/store/)立即註冊使用一個月免費!**